## Air Server (Put the iPad on your Computer)

After Install

1.) Check to see if Air Server is running already. Look at the top menu bar towards the right.

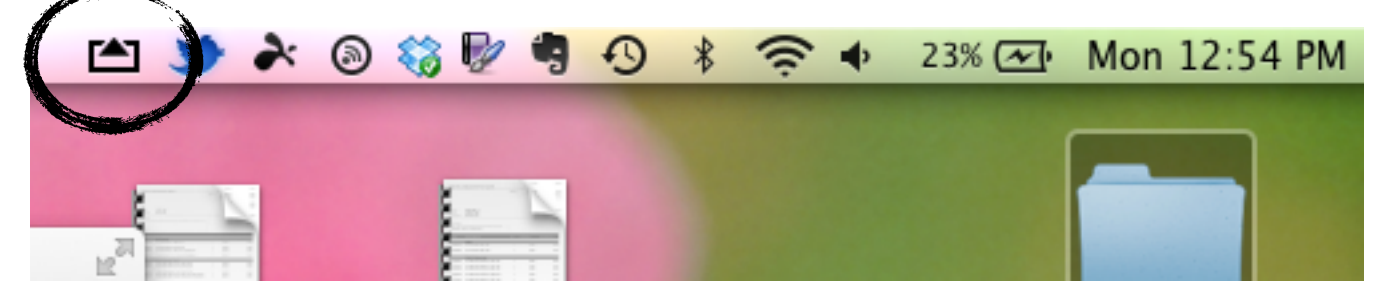

If you do not see the icon move on to step #2 if you see the icon move to step #3

2.) Find the application Air Server it will either be on your dock or in your applications folder. Click to launch and you should see the icon appear as in the picture above.

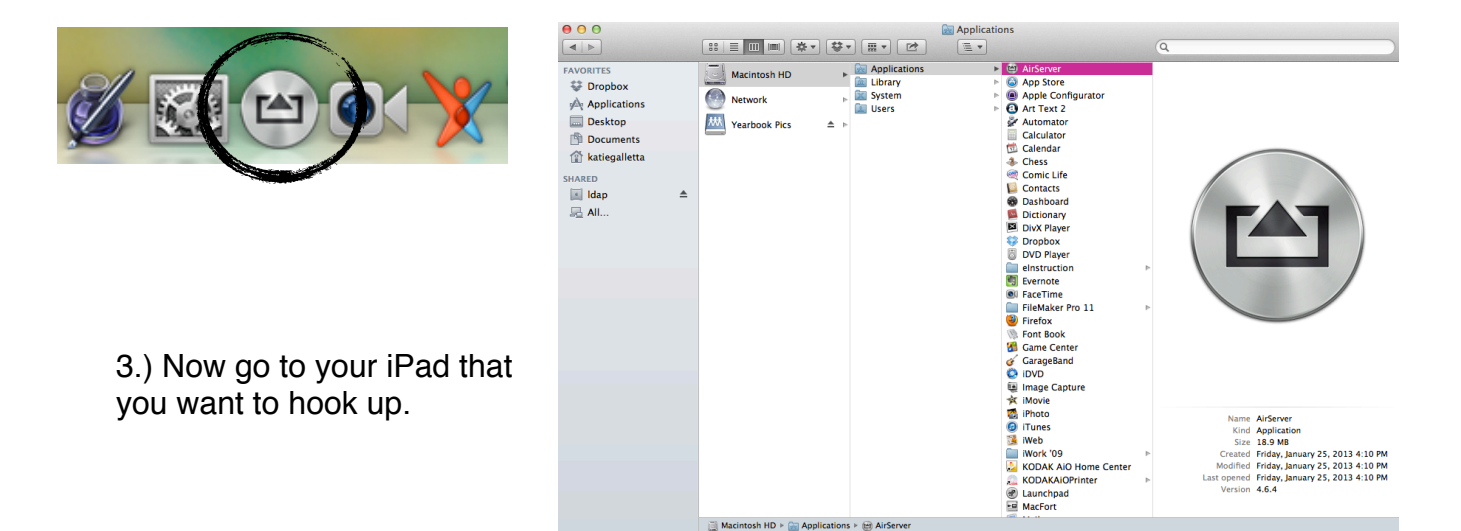

4.) From the home screen do one of the following: click the HOME BUTTON twice quickly or do a four finger swipe up. The open app bar with now show at the bottom of the screen.

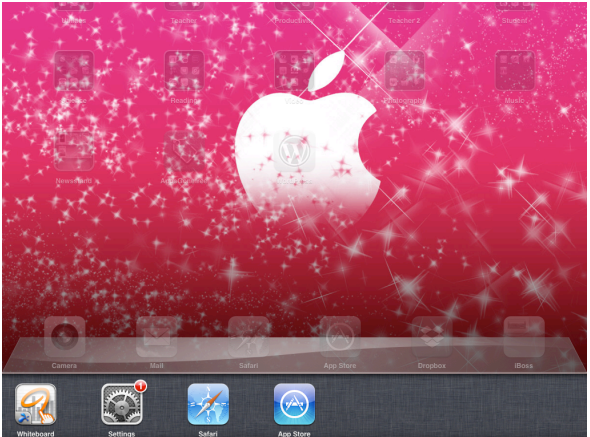

5.)Now Slide the app bar from left to right. You will see the music controls.

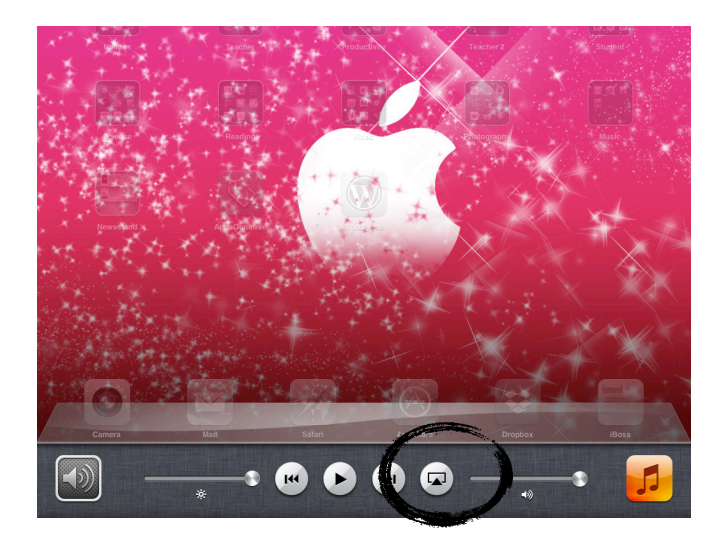

6) Click the screen view icon, and select your computer. Make sure to turn Mirroring to on. Click the HOME BUTTON to return to the home screen and you should now see your iPad on your computer screen.

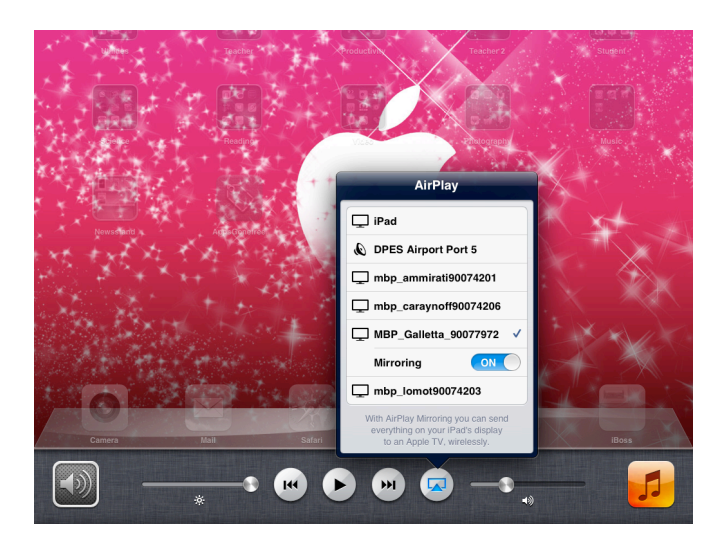

7.) When you want take the iPad off your computer simply repeat steps #4 and 5 but this time select iPad instead of your computer. Then quit the Air Server program on your laptop by going to the icon at the top and selecting quit.

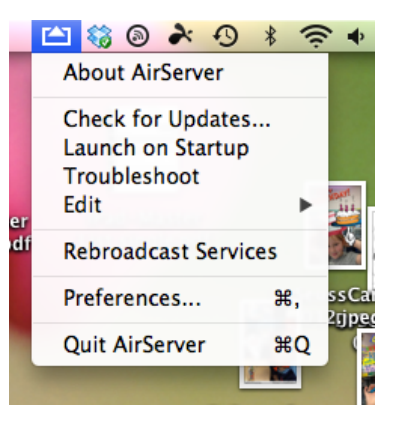